## **Searchfield JDT Ladder User Manual .**

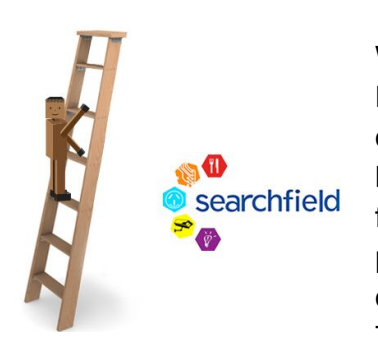

ajs:ajs 10 Oct 17

We at Searchfield Electrical have developed our Drive Thru ladder system in response to an ongoing need from our QSR chain customers to have Drive Thru information reported in a "ranked" format. The increasing availability of reasonably priced cloud services presented us with an opportunity to provide something to our customers. The JDT Ladder cloud server accumulates data

from the Drive Thru Timers in your area and presents on a web based "presenter screen".

**Smart Phone Setup** We specifically formatted the display screen to be comfortably viewable on a smartphone screen. We believe store managers and regional managers on their smart phones will be our "power users". Preferred browser is Google Chrome however it has been tested with most Android and iPhone browsers. Open your web browser on your phone, browse to your custom something like URL [http://](http://mystore.jdtladder.com/)*[mystore](http://mystore.jdtladder.com/)*[.s1p2.jdtladder.com](http://mystore.jdtladder.com/) and enter your email and password to log in\* A screen similar to this will appear after a few moments. Add a shortcut to your home screen (In Chrome use the settings button and "Add to homescreen") Chrome will then add a shortcut on your homescreen with an Icon that looks like this. Chrome will then start the JDT Ladder screen like an app with no address bars or other screen clutter. How to add to [homescreen](https://www.howtogeek.com/196087/how-to-add-websites-to-the-home-screen-on-any-smartphone-or-tablet/)

**Regional Manager** If your login and password determines you are a Regional manager then you will only see the restaurants in your region. On a laptop or tablet the ladder icon  $\mathbf{E}$  will show in the top right of the screen if a dashboard is loaded for you. Click on the icon to access

**Clickable rows** Once you are setup and running one of the more useful features of our browser screen is the clickable rows. When the row is clicked the screen expands and shows all the individual times for that stores cars for the hour. Over target cars are highlighted in red.

**Desktop View** The same URL, Login and password information will work on any desktop, Laptop or Tablet browser to show the same information formatted appropriately.

**Landscape view** Turning the phone screen sideways (Landscape view) or

displaying the presenter on a screen wider than 768 pixels will reveal extra columns of information if configured

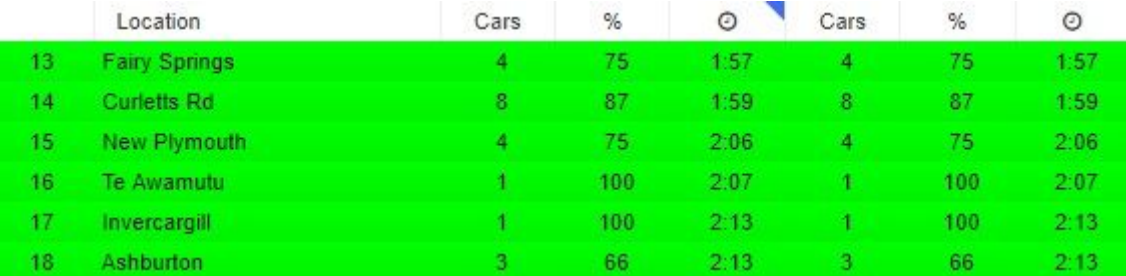

## **Anderson Bay**

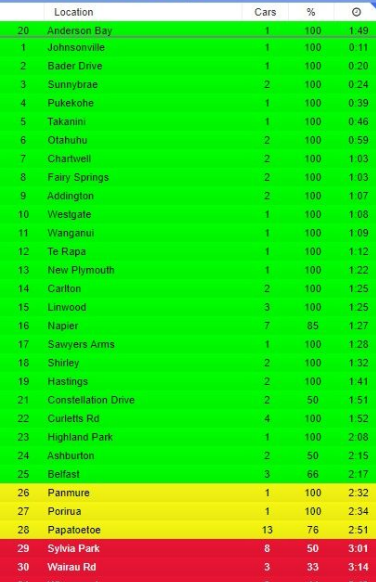

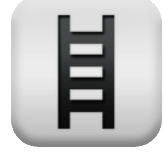

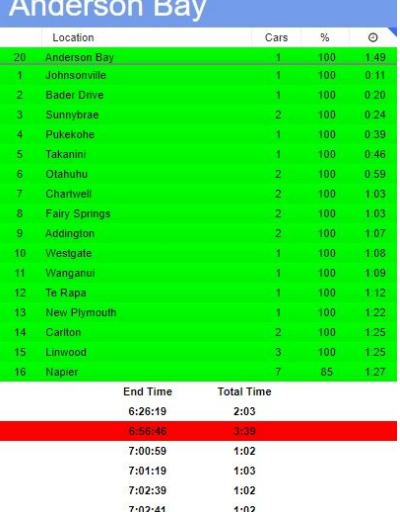

7:03:27

 $0:21$ 

**\* URL , Login and password will be provided separately by our administration team**